IT Dept Quick Reference Guide (QRG)

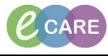

Document No – Ref 218

Version Number – 2.0

## CREATING AND PRINTING THE MATERNAL BOOKING SUMMARY

|    | Once you have completed the Maternity Antenatal Booking Assessment, this document needs pulling into            |
|----|----------------------------------------------------------------------------------------------------|
|    | a printable format.                                                                                             |
| 1. | Click on Clinical Notes from the main left hand menu.                                                           |
|    | MATERNITY, MILLY                                                                                                |
|    | Allergies: No Known Allergies PDD:                                                                              |
|    | Custom<br>Menu 4 🗸 > - 🤺 Obstetrics View                                                                        |
|    | Obstetrics View                                                                                                 |
|    | Neonate Summary Antenatal X Intrapartum                                                                         |
|    | Christian Workflow Fregnancy Overview                                                                           |
|    | Results Review Pregnancy Overview EDD (1)                                                                       |
|    | Drug Chart Antenatal Visits Current Pregnancy                                                                   |
|    | Task List Problem List Assessments/Fluid Balance Risk Factors (0)                                               |
|    | Pregnancy To Do's and Notes Gr                                                                                  |
|    | Clinical Notes Social (0) Mult                                                                                  |
|    | ×A.                                                                                                    |
| 2. | Click on the 🗎 icon to add a new note and select Maternal Booking summary from the type drop down.              |
| ۷. | *Type: Maternal Booking Summary                                                                                 |
|    |                                                                                                    |
|    | As you can see the template has pulled the relevant information in from the booking. Free text entries can      |
|    | now be made as appropriate and this document requires a subject. Sign once complete.                            |
| 3. | Add Document: MATERNITY, MILLY - 909916                                                                         |
|    | *Type: Maternal Booking Summary *Author: Manager , Midwife                                                      |
|    | *Date: 15/11/2018 🐨 💌 0959 👘 GMT Status: In Progress                                                            |
|    | Subject: Antenatal Booking 8/40 Associated Clinical Staff: Modify                                               |
|    | Patient-Level Document:                                                                                         |
|    | Arial - 10 - ⑲ �、 �、 🐁 📾 🕱 🖪 U Z S 冨玉 🏜 剛 🕸 Ø                                                                   |
|    | First Antenatal Assessment Date 15-NOV-2018                                                                     |
|    | Midwifery Team Central                                                                                          |
|    | Named Midwife         Albaradura-Jones, Olivia Senior Midwife           Named Obstetrician         Hanna, Ghaly |
|    | Care Pathway Consultant led                                                                                     |
|    | Languages Spoken Yes                                                                                            |
|    | Difficulties Reading/Writing English No                                                                         |
|    | NHS Interpreter Required for Next Visit No                                                                      |
|    | Sign Save & Close Cancel                                                                                        |
|    |                                                                                                    |
|    | When you sign the document, click Yes to the below pop up message.                                              |
|    | View New Document                                                                                               |
| 4. |                                                                                                    |
|    | View newly created document now?                                                                                |
|    |                                                                                                    |
|    | Remember my selection and do not display this result.                                                           |
|    |                                                                                                    |
|    |                                                                                                    |
|    | Now you can see the document completed. To print it for the woman, select print in the top right hand           |
| Б  | corner.                                                                                                    |
| 5. | [□] Full screen 💼 Print 🔊 0 minutes ago                                                                         |
|    |                                                                                                    |

IT Dept Quick Reference Guide (QRG)

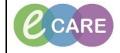

Version Number – 2.0

Document No - Ref 218

| 6.       Itelist and click OK.         6.       Itelist and click OK.         Image: Section of the section of the sectin of the section of the sectin of the sectin of the sec                                                              |       |
|----------------------------------------------------------------------------------------------------|-------|
| 7.       Complete the mandatory fields in the pop up. For Template chose Document Template and the Purpose is For patient/guardian (personal use only). Click on Preview.         7.       Click on Preview.         Image: State of the state of the state of                                                               |       |
| 7.       Image: Additional formation of the second of the second of the se |       |
| 7.       Click on Preview.         Image: Additional formation of the second of the second                           | oose  |
| 8.       This pop up will then appear on the screen once the document is ready. Say 'Yes' to view the document         8.       The preview will pop up. You can view the contents and then click on the print icon from within this screen.         7.       Image: Model Access Relevance                                                                                                    |       |
| 8.       This pop up will then appear on the screen once the document is ready. Say 'Yes' to view the document         8.       The preview will pop up. You can view the contents and then click on the print icon from within this screen.         7.       The preview will pop up. You can view the contents and then click on the print icon from within this screen.                                                                                                    |       |
| 8.       This pop up will then appear on the screen once the document is ready. Say 'Yes' to view the document is ready. Say 'Yes' to view the document is ready. Say 'Yes' 'Yes' 'Yes' 'Yes' 'Yes' 'Yes' 'Yes' 'Yes' 'Yes' 'Yes' 'Yes' 'Yes' 'Yes' 'Yes' 'Yes' 'Yes' 'Yes' 'Yes' 'Yes' 'Yes |       |
| 8.       This pop up will then appear on the screen once the document is ready. Say 'Yes' to view the document         8.       The preview will pop up. You can view the contents and then click on the print icon from within this screen.         7.       The preview will pop up. You can view the contents and then click on the print icon from within this screen.                                                                                                    |       |
| 8.       This pop up will then appear on the screen once the document is ready. Say 'Yes' to view the document is ready. Say 'Yes' to view the document is ready. Say 'Yes' to view the document is ready. Say 'Yes' to view the document is ready. Say 'Yes' to view the document is ready. Say 'Yes' to view the document is ready. Say 'Yes' to view the document is ready. Say 'Yes' to view the document is ready. Say 'Yes' to view the document is ready. Say 'Yes' to view the document is ready. Say 'Yes' to view the document is ready. Say 'Yes' to view the document is ready. Preview it now?         8.       The preview will pop up. You can view the contents and then click on the print icon from within this screen.         7.       The ready read account of the contents and then click on the print icon from within this screen.                                                                                                    |       |
| 8.       This pop up will then appear on the screen once the document is ready. Say 'Yes' to view the document         8.       The report for MATERNITY, MILLY - 909916 - Antenatal Booking 8/40 is         The preview will pop up. You can view the contents and then click on the print icon from within this screen.         7.       The window Maternation Statement Statement Statem                                                                                                 |       |
| 8.       This pop up will then appear on the screen once the document is ready. Say 'Yes' to view the document         8.       The report for MATERNITY, MILLY - 909916 - Antenatal Booking 8/40 is         The preview will pop up. You can view the contents and then click on the print icon from within this screen.         7.       The window web                                                                                                    |       |
| 8.       This pop up will then appear on the screen once the document is ready. Say 'Yes' to view the document         8.       The report for MATERNITY, MILLY - 909916 - Antenatal Booking 8/40 is         The preview will pop up. You can view the contents and then click on the print icon from within this screen.         7.       The window web                                                                                                    |       |
| 8.       This pop up will then appear on the screen once the document is ready. Say 'Yes' to view the document         8.       The report for MATERNITY, MILLY - 909916 - Antenatal Booking 8/40 is         The preview will pop up. You can view the contents and then click on the print icon from within this screen.         7.       The treat work with the treat and the screen with the treat work with the treat work with the treat work with the treat work with the treat work with the treat work with the treat work with the treat work with the treat work with the treat work with the treat work with the treat work with the treat work work with the treat work work with the treat work with the treat work work with the treat work with the treat work work with the treat work work with the treat work work with the treat work with the treat work work with the treat work work with the treat work work with the treat work work with the treat work work with the treat work work with the treat work work work work work work work work                                                                                                    |       |
| 8.       Hedical Record Request         The report for MATERNITY, MILLY - 909916 - Antenatal Booking 8/40 is         Yes       No         Cancel         The preview will pop up. You can view the contents and then click on the print icon from within this screen.         7.       The state date Available Review VK                                                                                                    |       |
| 8.       Hedical Record Request         The report for MATERNITY, MILLY - 909916 - Antenatal Booking 8/40 is         Yes       No         Cancel         The preview will pop up. You can view the contents and then click on the print icon from within this screen.         7.       The transmit fills defendence of the transmit with the transmit of the transmit with the transmit of the transmit with the transmit of the transmit of the                                                                                                    |       |
| 8.       The report for MATERNITY, MILLY - 909916 - Antenatal Booking 8/40 is ready. Preview it now?         Yes       No         Cancel         The preview will pop up. You can view the contents and then click on the print icon from within this screen.         7.                                                                                                    | nent. |
| The report for MATERNITY, MILLY - 909916 - Antenatal Booking 8/40 is ready. Preview it now?         Yes       No         Cancel         The preview will pop up. You can view the contents and then click on the print icon from within this screen.         7.       The transmit fills defended for Mater VC                                                                                                    |       |
| The preview will pop up. You can view the contents and then click on the print icon from within this screen.         7.                                                                                                    |       |
| 7.     SCreen.                                                                                                    |       |
| 7. SCreen.                                                                                                    |       |
| 7. PATERNITY, HILLY_BORD33.pdf - Adobe Acrobit Reader DC C                                                                                                    | is.   |
|                                                                                                    | is    |
| Home Tools MATERNITY, MILLY ×                                                                                                    | is    |
|                                                                                                    | is    |
|                                                                                                    | is    |
| Patient     MATERNITY, MILLY     University Hospital     E     Compatibility       W1N     Number:     Admit:     17-Jul-2018     MIS Fausations that, MIS Fausations that,                                                                        | is    |
| DOBMApaSe: 17-Jul-1999 20 years Female Admitting: Work Tools Location: RD8-GH MATDEL; Room 01; Bed 01 Maternity Maternity                                                                                                    | is    |
| DCUMENT NAME: Maternal Booking Summary<br>SERVICE DATETINE: 15-Nov-2018 09:59<br>RESULT STATUS: Auth (Vertified)                                                                                                    | is    |
| PERFORM INFORMATION: Manager Midwife (15-Nov-2018 10:03.)<br>SIGN INFORMATION: Manager Midwife (15-Nov-2018 10:03.)                                                                                                    | is    |
| Antenatal Booking Summary GP: ATUB KERAWALLA                                                                                                    | is    |
| FISHERMAD BOULEVARD<br>FISHERMAD DULEVARD<br>MILTON KETYNES MKG 2LR                                                                                                    | is    |
| Date: 15-NOV-2018                                                                                                    | is    |
| Patient: MILLY MATERNITY         Tel:           First Lord of the Treasury         Moi: 09876543210           10 Downing Streat         LONGON SW1A 2AA           LONGON SW1A 2AA         DOB: 17-JUL-1998 (29 Years)           INIS No:         Mill: 09915                                                                                                    | is    |

IT Dept Quick Reference Guide (QRG)

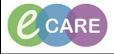

Version Number – 2.0

Document No – Ref 218

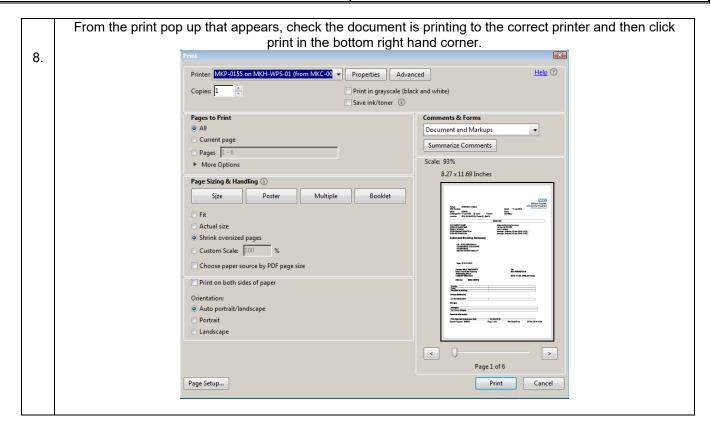